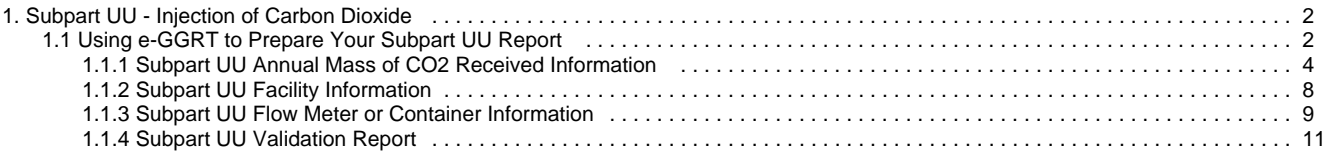

# <span id="page-1-0"></span>**Subpart UU - Injection of Carbon Dioxide**

## **e-GGRT Sandbox Disclaimer**

All aspects of the e-GGRT Sandbox are provided for testing and familiarization purposes only. The e-GGRT sandbox system and the resources supporting this system (i.e., help content, reporting forms, calculation spreadsheets, etc.) are preliminary, subject to change and, in most cases, will not be used for actual reporting in their current state. Data in the sandbox system is NOT considered confidential and will not be protected as confidential. Data entered into the sandbox environment will not be accessible to the user once the sandbox period closes and will not be held over for official reporting. All submitted information may be monitored, recorded, read, copied, and disclosed by and to authorized personnel.

To register to participate in or access the e-GGRT sandbox preview, go to<http://sandbox.ccdsupport.com>. If have questions regarding the e-GGRT sandbox please contact the [GHGRP Help Desk](http://www.ccdsupport.com/confluence/display/TBSAND/GHGRP+Help+Desk+Contact+Information+for+Sandbox+Testing)

A printer-friendly version (pdf) (8 pp, 892K) of GHG reporting instructions for this subpart (coming soon)

Please select a help topic from the list below:

- [Using e-GGRT to Prepare Your Subpart UU Report](#page-1-1)
	- [Subpart UU Annual Mass of CO2 Received Information](#page-3-0)
	- [Subpart UU Facility Information](#page-7-0)
	- [Subpart UU Flow Meter or Container Information](#page-8-0)
	- [Subpart UU Validation Report](#page-10-0)
- [Subpart UU Rule Guidance](http://www.epa.gov/climatechange/emissions/subpart/uu.html)
- [Subpart UU Rule Language \(eCFR\)](http://ecfr.gpoaccess.gov/cgi/t/text/text-idx?c=ecfr&sid=be8069a9cb8e3830d5124d17c4b08626&tpl=/ecfrbrowse/Title40/40cfr98_main_02.tpl)

#### Additional Resources:

A

 $\mathbf \Theta$ 

- [Part 98 Terms and Definitions](http://www.ccdsupport.com/confluence/display/help/Definitions)
- [Frequently Asked Questions \(FAQs\)](http://www.ccdsupport.com/confluence/display/help/FAQs)
- [Subpart UU Webinar Slides](http://www.epa.gov/climatechange/emissions/downloads12/training/Subpart-UU_eGGRT-Webinar.pdf)

# <span id="page-1-2"></span><span id="page-1-1"></span>**Using e-GGRT to Prepare Your Subpart UU Report**

## **e-GGRT Sandbox Disclaimer**

All aspects of the e-GGRT Sandbox are provided for testing and familiarization purposes only. The e-GGRT sandbox system and the resources supporting this system (i.e., help content, reporting forms, calculation spreadsheets, etc.) are preliminary, subject to change and, in most cases, will not be used for actual reporting in their current state. Data in the sandbox system is NOT considered confidential and will not be protected as confidential. Data entered into the sandbox environment will not be accessible to the user once the sandbox period closes and will not be held over for official reporting. All submitted information may be monitored, recorded, read, copied, and disclosed by and to authorized personnel.

To register to participate in or access the e-GGRT sandbox preview, go to<http://sandbox.ccdsupport.com>. If have questions regarding the e-GGRT sandbox please contact the [GHGRP Help Desk](http://www.ccdsupport.com/confluence/display/TBSAND/GHGRP+Help+Desk+Contact+Information+for+Sandbox+Testing)

This page provides an overview of subtopics that are central to Subpart UU reporting. This information will be entered from the e-GGRT Subpart UU Overview web form shown below. Each topic represents a key web form where you need to enter information:

- [Subpart UU Facility Information](#page-2-0)
- [Subpart UU Flow Meters and Containers](#page-2-1)
- [Subpart UU Annual Mass of CO2 Received Information](#page-2-2)
- [Subpart UU Validation Report](#page-2-3)

The end of this overview page provides links for more detailed information and instructions on entering required information related to each of these topics.

The Injection of Carbon Dioxide (CO<sub>2</sub>) source category comprises any well or group of wells that inject a CO<sub>2</sub> stream into the subsurface. If you report under subpart RR (Geological Sequestration of Carbon Dioxide (CO<sub>2</sub>)) for a well or group of wells, you are not required to report under subpart UU for that well or group of wells. A facility that is subject to 40 CFR 98 only because it is subject to subpart UU is not required to report emissions under subpart C or any other subpart listed in 40 CFR 98.2(a)(1) or (a)(2).

## <span id="page-2-0"></span>**Subpart UU Facility Information**

Use this page to identify each source of the CO2 received at your facility during the reporting year.

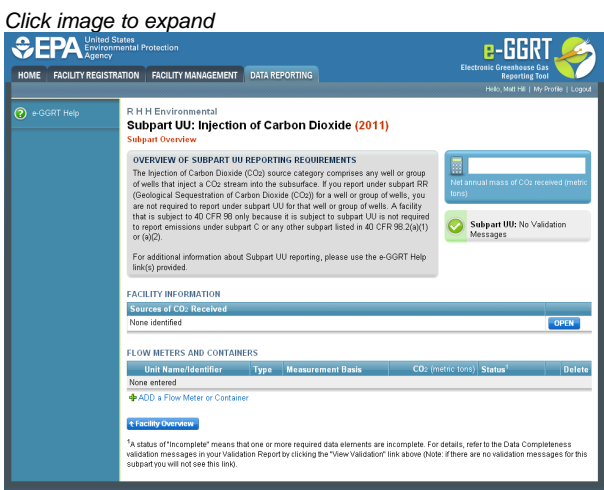

[Back to Top](#page-1-2)

## <span id="page-2-1"></span>**Subpart UU Flow Meters and Containers**

Use this page to uniquely identify each receiving flow meter or container.

#### [Back to Top](#page-1-2)

## <span id="page-2-2"></span>**Subpart UU Annual Mass of CO2 Received Information**

For a mass flow meter, you must calculate the total annual mass of  $CO<sub>2</sub>$  in a CO<sub>2</sub> stream received metric tons by multiplying the mass flow by the  $CO<sub>2</sub>$  concentration in the flow, according to Equation UU-1.

For a container, you must calculate the total annual mass of CO<sub>2</sub> received in metric tons by multiplying the mass by the CO<sub>2</sub> concentration in the container, according to Equation UU-1.

#### [Back to Top](#page-1-2)

## <span id="page-2-3"></span>**Subpart UU Validation Report**

You can use the Validation Report to assist with the completeness and quality of your reporting data.

You should use the Validation Report to check your work. The Validation Report performs three types of checks:

- Data Completeness: Data that are required for reporting are missing or incomplete.
- Data Quality: Data are outside of the expected range of values.
- Screen Errors: Critical errors which prevent the acceptance of the reported data. Typically these will appear on the upload page.

You may view the Validation Report at any time.

Note that the Validation Report is intended to assist users in entering data, but it is not an indication that the reporter has θ entered all necessary information, nor is it an indication that the reporter is in compliance with part 98. Furthermore a negative finding on the validation report is not a guarantee that a data element was entered incorrectly.

 $\mathbf \Theta$ 

## <span id="page-3-0"></span>**Subpart UU Annual Mass of CO2 Received Information**

#### **e-GGRT Sandbox Disclaimer**

All aspects of the e-GGRT Sandbox are provided for testing and familiarization purposes only. The e-GGRT sandbox system and the resources supporting this system (i.e., help content, reporting forms, calculation spreadsheets, etc.) are preliminary, subject to change and, in most cases, will not be used for actual reporting in their current state. Data in the sandbox system is NOT considered confidential and will not be protected as confidential. Data entered into the sandbox environment will not be accessible to the user once the sandbox period closes and will not be held over for official reporting. All submitted information may be monitored, recorded, read, copied, and disclosed by and to authorized personnel.

To register to participate in or access the e-GGRT sandbox preview, go to<http://sandbox.ccdsupport.com>. If have questions regarding the e-GGRT sandbox please contact the [GHGRP Help Desk](http://www.ccdsupport.com/confluence/display/TBSAND/GHGRP+Help+Desk+Contact+Information+for+Sandbox+Testing)

For a mass flow meter, you must calculate the total annual mass of  $CO<sub>2</sub>$  in a  $CO<sub>2</sub>$  stream received metric tons by multiplying the mass flow by the  $CO<sub>2</sub>$  concentration in the flow, according to Equation UU-1.

For a container, you must calculate the total annual mass of CO<sub>2</sub> received in metric tons by multiplying the mass by the CO<sub>2</sub> concentration in the container, according to Equation UU-1.

Click image to expand

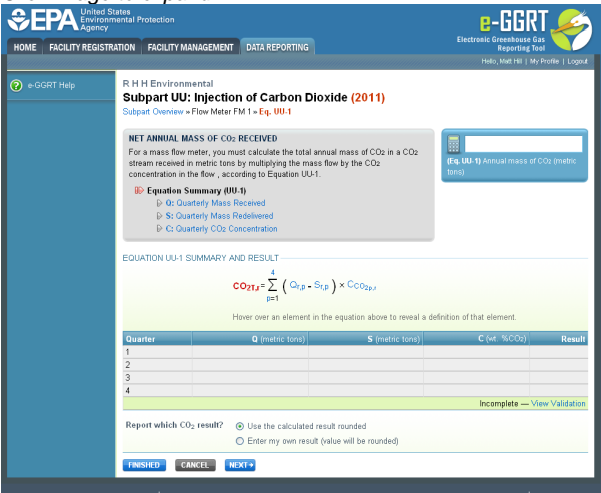

Begin by selecting 'NEXT'

#### **Entering Quarterly Mass Received Information**

Please provide the mass flow through the receiving flow meter for each quarter.

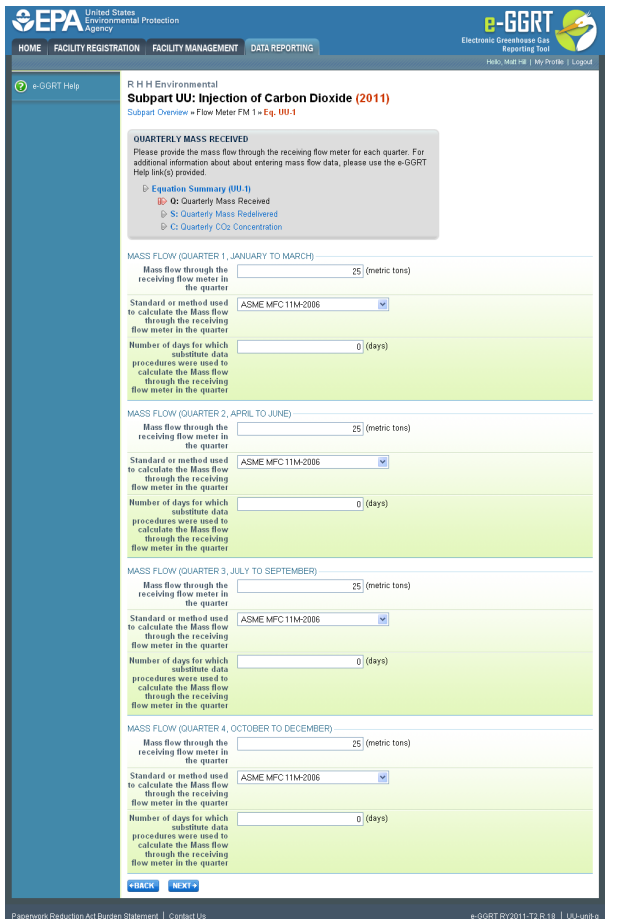

## **Entering Quarterly Mass Received That Is Redelivered Information**

Please provide the mass flow through the receiving flow meter that is redelivered to another facility without being injected into your well for each quarter.

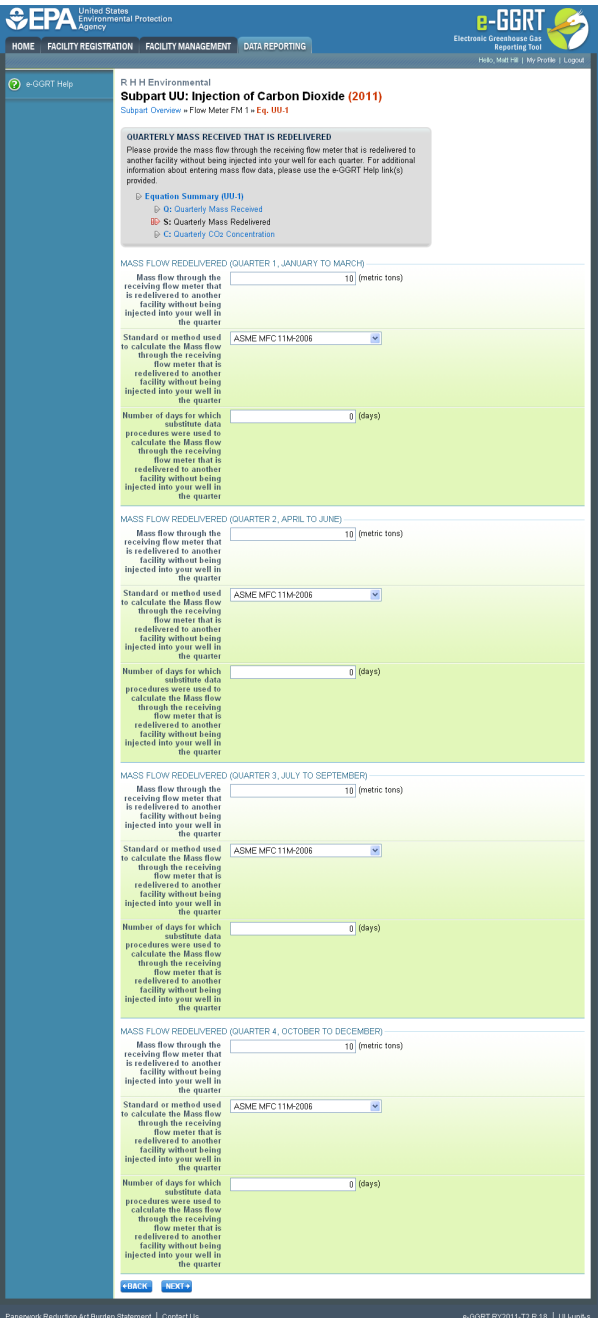

## **Entering Quarterly Carbon Dioxide Concentration**

Please provide the concentration of carbon dioxide  $(CO_2)$  in the flow meter's mass flow for each quarter.

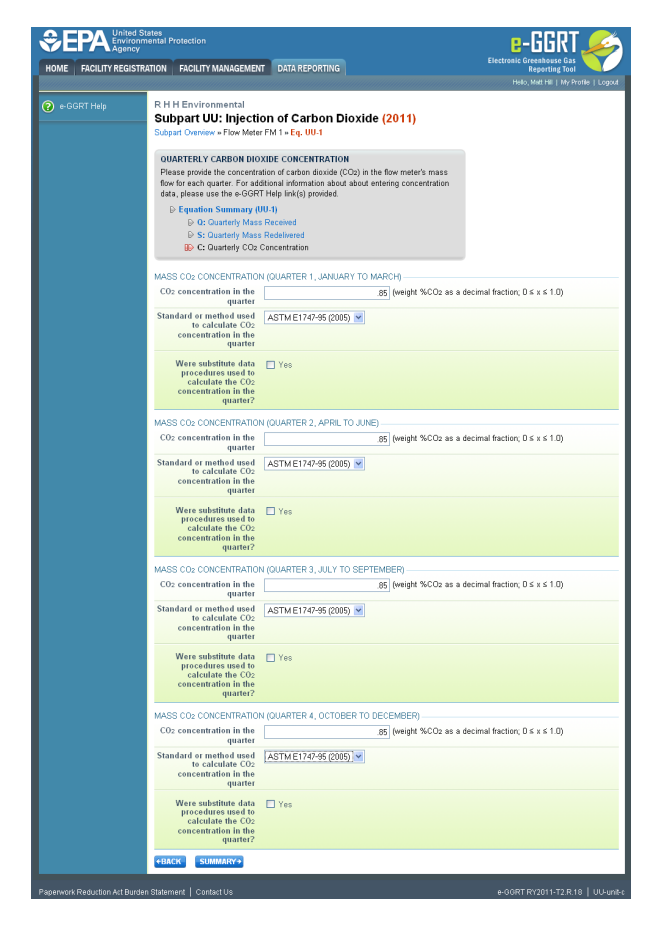

## Select 'SUMMARY'

## Click image to expand

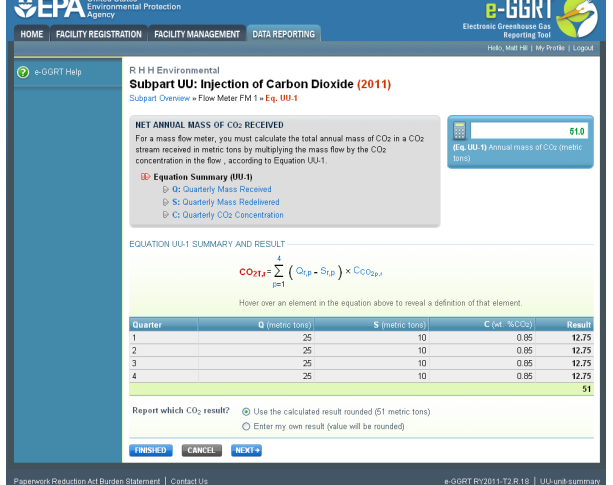

Select 'NEXT'. e-GGRT will return to the subpart UU Overview screen

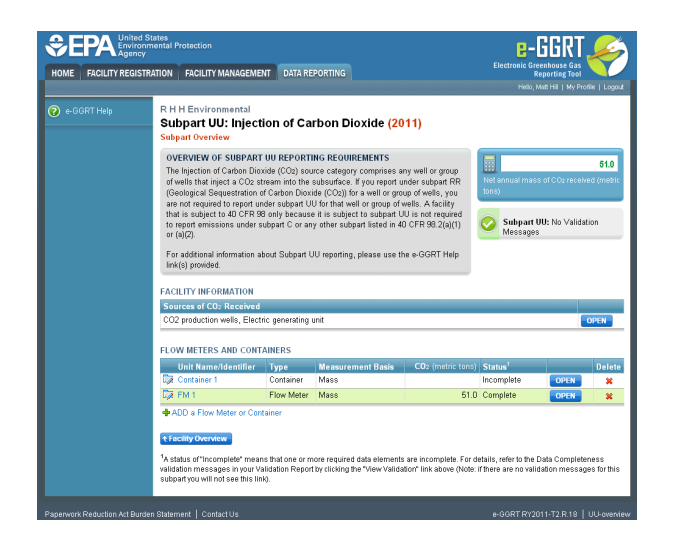

Data entry for the  $CO<sub>2</sub>$  mass received for a container follows similarly

Click image to expand

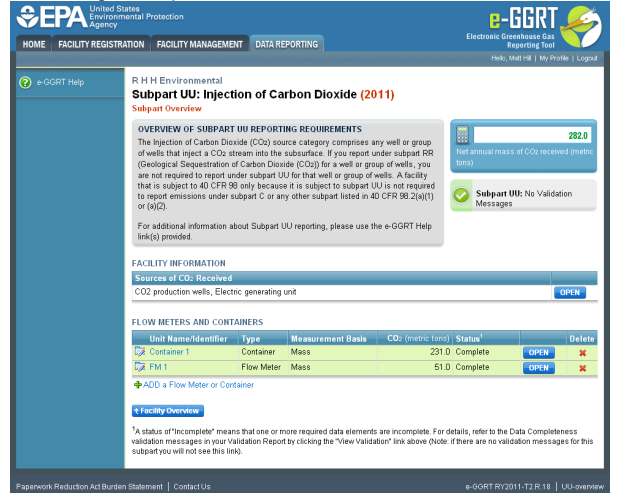

## <span id="page-7-0"></span>**Subpart UU Facility Information**

#### **e-GGRT Sandbox Disclaimer**

All aspects of the e-GGRT Sandbox are provided for testing and familiarization purposes only. The e-GGRT sandbox system and the resources supporting this system (i.e., help content, reporting forms, calculation spreadsheets, etc.) are preliminary, subject to change and, in most cases, will not be used for actual reporting in their current state. Data in the sandbox system is NOT considered confidential and will not be protected as confidential. Data entered into the sandbox environment will not be accessible to the user once the sandbox period closes and will not be held over for official reporting. All submitted information may be monitored, recorded, read, copied, and disclosed by and to authorized personnel.

To register to participate in or access the e-GGRT sandbox preview, go to<http://sandbox.ccdsupport.com>. If have questions regarding the e-GGRT sandbox please contact the [GHGRP Help Desk](http://www.ccdsupport.com/confluence/display/TBSAND/GHGRP+Help+Desk+Contact+Information+for+Sandbox+Testing)

This page provides a description of how to enter Subpart UU Injection of Carbon Dioxide facility information about this facility.

#### **Adding or Updating Summary Information for this Facility**

To add or update facility information, locate the FACILITY INFORMATION table on the Subpart UU Overview page and click OPEN.

 $\mathbf \Theta$ 

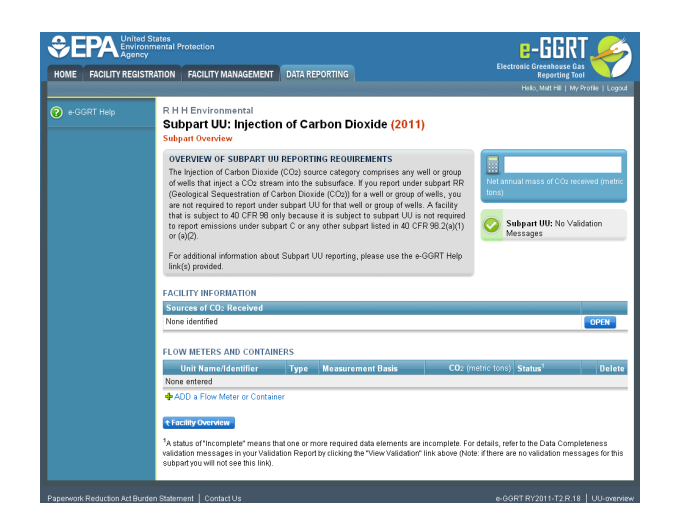

## The source of CO<sub>2</sub> received

Use this page to identify each source of the CO2 received at your facility during the reporting year.

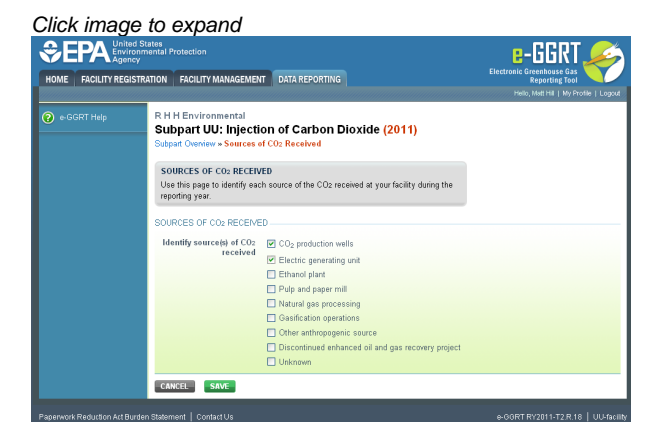

Select 'SAVE'. e-GGRT returns to the subpart UU Overview screen

Click image to expand

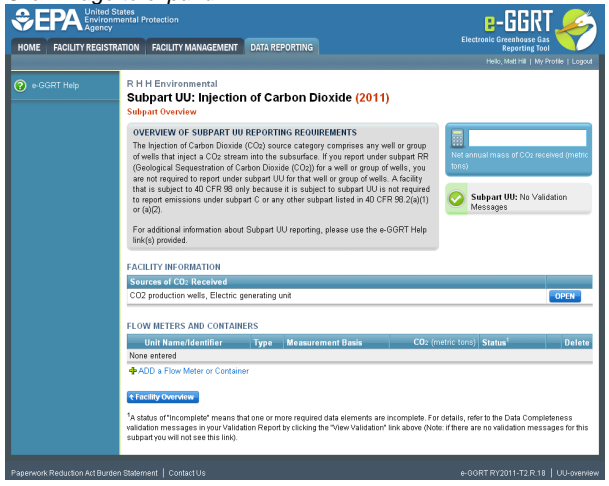

<span id="page-8-0"></span>**Subpart UU Flow Meter or Container Information**

#### **e-GGRT Sandbox Disclaimer**

All aspects of the e-GGRT Sandbox are provided for testing and familiarization purposes only. The e-GGRT sandbox system and the resources supporting this system (i.e., help content, reporting forms, calculation spreadsheets, etc.) are preliminary, subject to change and, in most cases, will not be used for actual reporting in their current state. Data in the sandbox system is NOT considered confidential and will not be protected as confidential. Data entered into the sandbox environment will not be accessible to the user once the sandbox period closes and will not be held over for official reporting. All submitted information may be monitored, recorded, read, copied, and disclosed by and to authorized personnel.

To register to participate in or access the e-GGRT sandbox preview, go to<http://sandbox.ccdsupport.com>. If have questions regarding the e-GGRT sandbox please contact the [GHGRP Help Desk](http://www.ccdsupport.com/confluence/display/TBSAND/GHGRP+Help+Desk+Contact+Information+for+Sandbox+Testing)

This page provides step-by-step instructions on how to enter and edit Subpart UU Injection of Carbon Dioxide flow meter or container information.

Use this page to uniquely identify each receiving flow meter or container.

#### **Step 1: Add a unit**

A

Select ADD a Flow Meter or Container

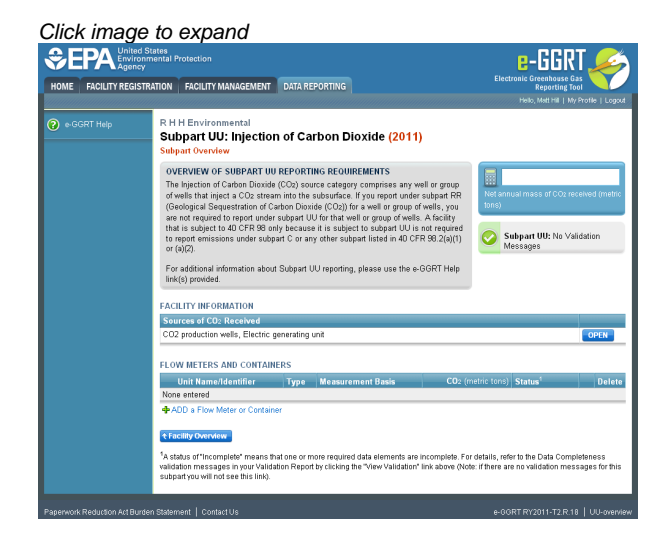

## **Step 2: Enter unit information**

Enter the unit name, unit description (optional), and select the unit type from the drop down menu

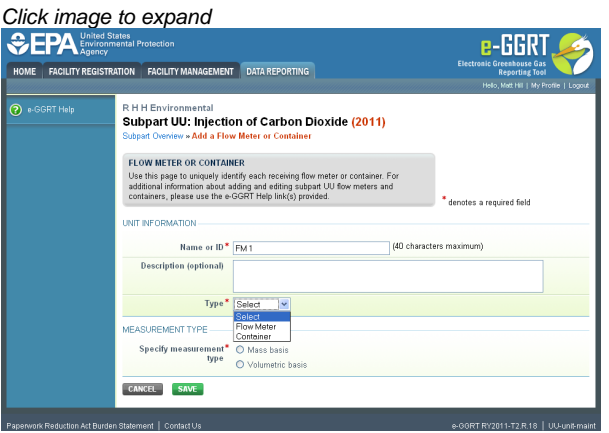

Indicate whether the flow meter or container is volumetric or mass-based

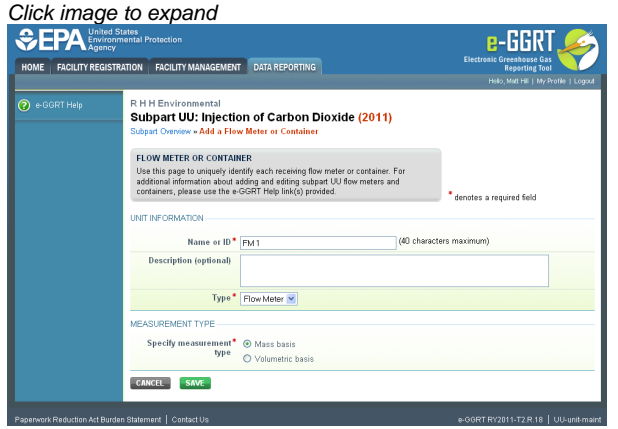

Select 'SAVE'. e-GGRT returns to the subpart UU Overview screen

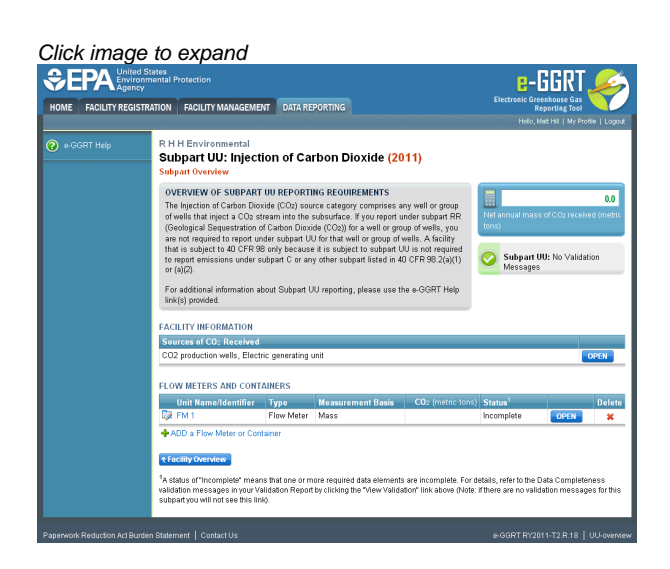

Repeat steps 1 and 2 to enter a container

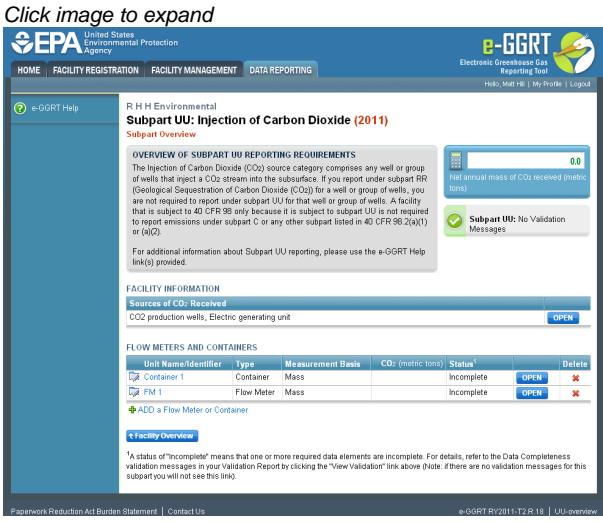

<span id="page-10-0"></span>**Subpart UU Validation Report**

**e-GGRT Sandbox Disclaimer**

A

All aspects of the e-GGRT Sandbox are provided for testing and familiarization purposes only. The e-GGRT sandbox system and the resources supporting this system (i.e., help content, reporting forms, calculation spreadsheets, etc.) are preliminary, subject to change and, in most cases, will not be used for actual reporting in their current state. Data in the sandbox system is NOT considered confidential and will not be protected as confidential. Data entered into the sandbox environment will not be accessible to the user once the sandbox period closes and will not be held over for official reporting. All submitted information may be monitored, recorded, read, copied, and disclosed by and to authorized personnel.

To register to participate in or access the e-GGRT sandbox preview, go to<http://sandbox.ccdsupport.com>. If have questions regarding the e-GGRT sandbox please contact the [GHGRP Help Desk](http://www.ccdsupport.com/confluence/display/TBSAND/GHGRP+Help+Desk+Contact+Information+for+Sandbox+Testing)

You can use the Validation Report to assist with the completeness and quality of your reporting data.

You should use the Validation Report to check your work. The Validation Report performs three types of checks:

- Data Completeness: Data that are required for reporting are missing or incomplete.
- Data Quality: Data are outside of the expected range of values.
- Screen Errors: Critical errors which prevent the acceptance of the reported data. Typically these will appear on the upload page.

You may view the Validation Report at any time.

Note that the Validation Report is intended to assist users in entering data, but it is not an indication that the reporter has Θ entered all necessary information, nor is it an indication that the reporter is in compliance with part 98. Furthermore a negative finding on the validation report is not a guarantee that a data element was entered incorrectly.

The validation notification tile, located near the top-right of the Subpart Overview page for each subpart, indicates whether validation errors are detected by e-GGRT for the active subpart.

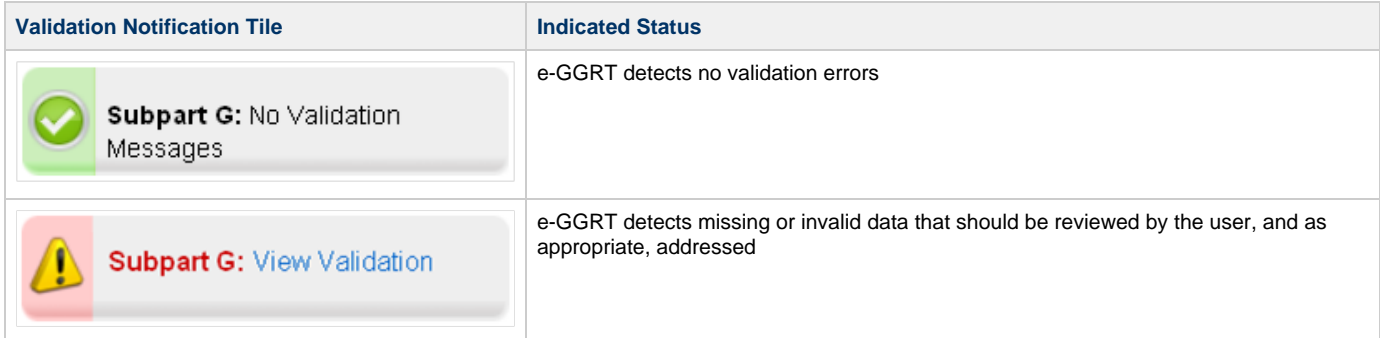

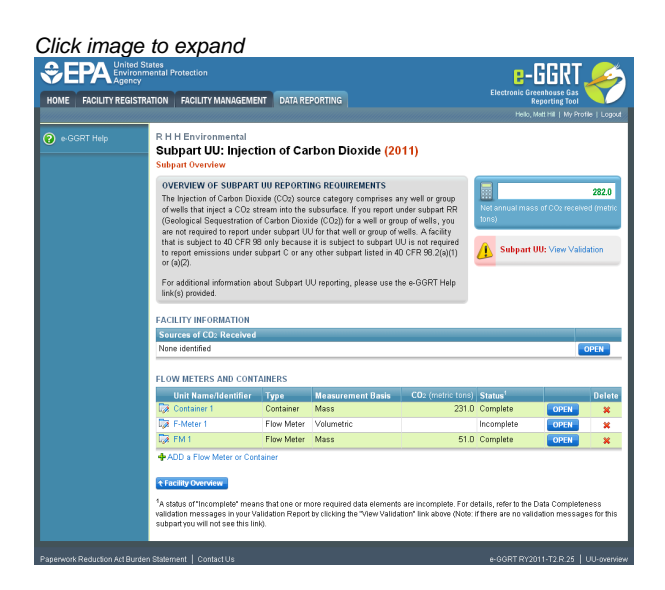

**To open the Subpart Validation Report**, from the Subpart Overview page, click the link near the top-right of the screen titled "Subpart: View Validation".

An example of a validation report typical of validation for all reporting forms is presented below. Please note that each validation report include four columns: Validation Type, ID, Details, and Message.

- **Validation Type:** Identifies the type of validation warning including data completeness, data quality, or screen errors as described on the screen snap below. Please note that Screen Errors only appear on the validation report for XML Upload users because, for reporting form users, screen errors prevent reporting form upload and must be correct prior to a successful upload of the reporting form.
- **Validation ID:** Each validation rule has a unique validation id or number. Please note that a single validation ID may be reported for multiple items or rows within your reporting form and includes a letter prefix which corresponds to the subpart.
- **Validation Details:** Identifies the specific item, row, or data element which is generating a validation issue. This columns use varies by subpart but in general it identifies the page or table name as the ID Type, and the specific field or column in which the issue occurred as Data Object Type, the specific data element or table row in which the issue occurred as ID Value. The name of the reporting form file in which the error occurred may also presented for those subparts or facilities which have uploaded of multiple reporting forms.
- **Validation Message:** Describes the nature of the error or validation issue.

**To correct a validation issue, you must correct your reporting form on your local computer and re-upload a corrected version of the reporting form.**

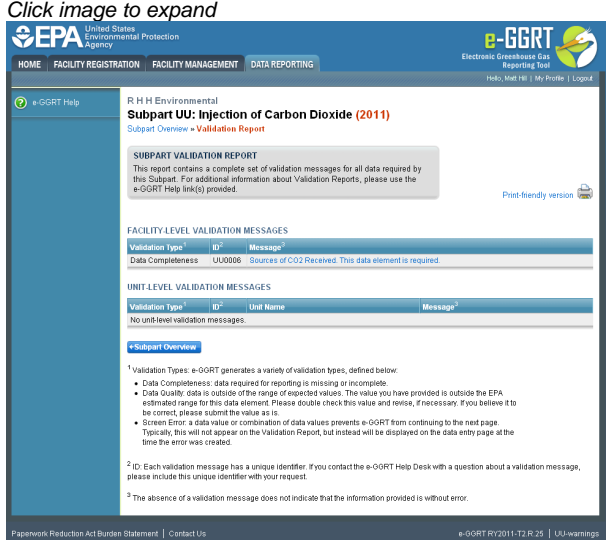

Each validation message has a unique identifier. If you contact the e-GGRT Help Desk with a question about a validation message, please include this unique identifier with your request.

You may view a Print-friendly version of this report by clicking on the link titled Print-friendly version, located on the right side of the Validation Report.

**See also**

**[Screen Errors](http://www.ccdsupport.com/confluence/display/TBSAND/Screen+Errors)**